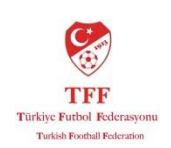

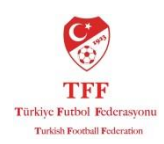

## **TFF HAKEM İŞLERİ FYS KULLANIM KLAVUZU**

#### **İçindekiler:**

- 1. Şifre talep etme
- 2. Sisteme Giriş ve Şifre Güncelleme
- 3. Hakem Raporu Girişi

#### **1. Şifre Talep Etme:**

Eğer daha önce hiç şifre almadıysanız, mevcut şifreniz kilitlendiyse veya hatırlamıyorsanız yapmanız gerekenler:

Lisans Numaranız, Adınız ve Soyadınız, Cep Telefonunuz, Hakemlik yaptığınız il'i Hakem İşlerinden **Beyhan Satıroğlu**'na aşağıdaki mail adresinden iletiniz.

#### [beyhansatiroglu@tff.org](mailto:beyhansatiroglu@tff.org)

Size özel oluşturulacak geçici şifreniz mail adresinize gönderilecektir. Gönderilen şifre tek kullanımlık olup sisteme giriş yaptıktan sonra değiştirmeniz istenecektir.

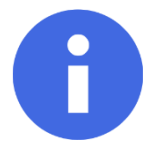

Not: Şifrenizi herkesin kolaylıkla tahmin edemeyeceği ve sizin unutmayacağınız bir şifre ile güncellemeniz tavsiye edilir.

#### **2. Sisteme giriş.**

Futbol Yönetim Sistemi Adresi[: https://fys.tff.org](https://fys.tff.org/) dir.

Sadece **Internet Explorer** İle Giriş Yapın

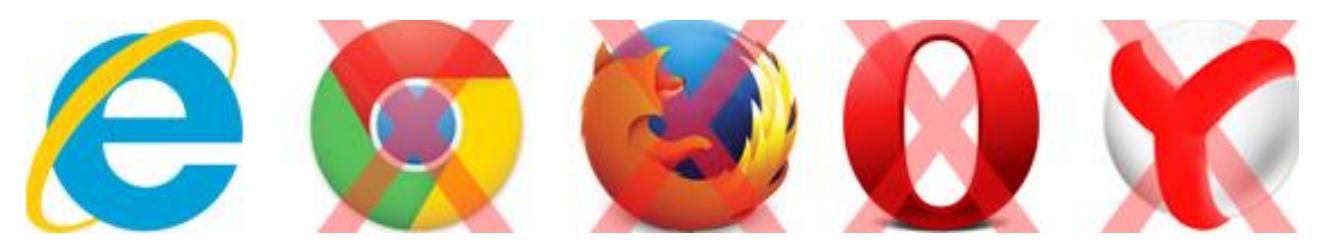

Futbol Yönetim Sistemi (FYS) girişler mutlaka **Internet Explorer** ile olmalıdır. Diğer Tarayıcılar ile sisteme giriş YAPMAYINIZ.

Eğer **Internet Explorer** Tarayıcınızın versiyonu 7'de düşükse aşağıdaki adresten güncelleyebilirsiniz.

#### **Internet Explorer** Indir[: http://windows.microsoft.com/tr-tr/internet-explorer/download-ie](http://windows.microsoft.com/tr-tr/internet-explorer/download-ie)

Şifre talep ettikten sonra size geçici bir şifre gönderilecektir. Bu geçici şifreyi sisteme ilk giriş yaptığınızda sistem sizden değiştirmenizi isteyecektir. Şifre değişiklik esnasında dikkat etmeniz gereken bazı önemli noktalar vardır.

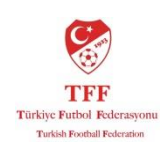

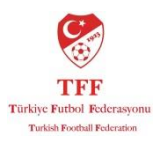

- Şifreniz en az 6 karakter en fazla 8 karakter olmalıdır.
- Şifrenizde harf ve sayı aynı anda kullanılmalıdır.
- Şifrenizde noktalama işaretleri (,.\*/")ve boşluk gibi karakterler kullanmayın. Sadece sayı ve harf kullanın.
- Şifreniz büyük ve küçük harfe duyarlıdır. Lütfen dikkat edin.

Aşağıda **hatalı** ve **doğru** örnek şifreler vardır.

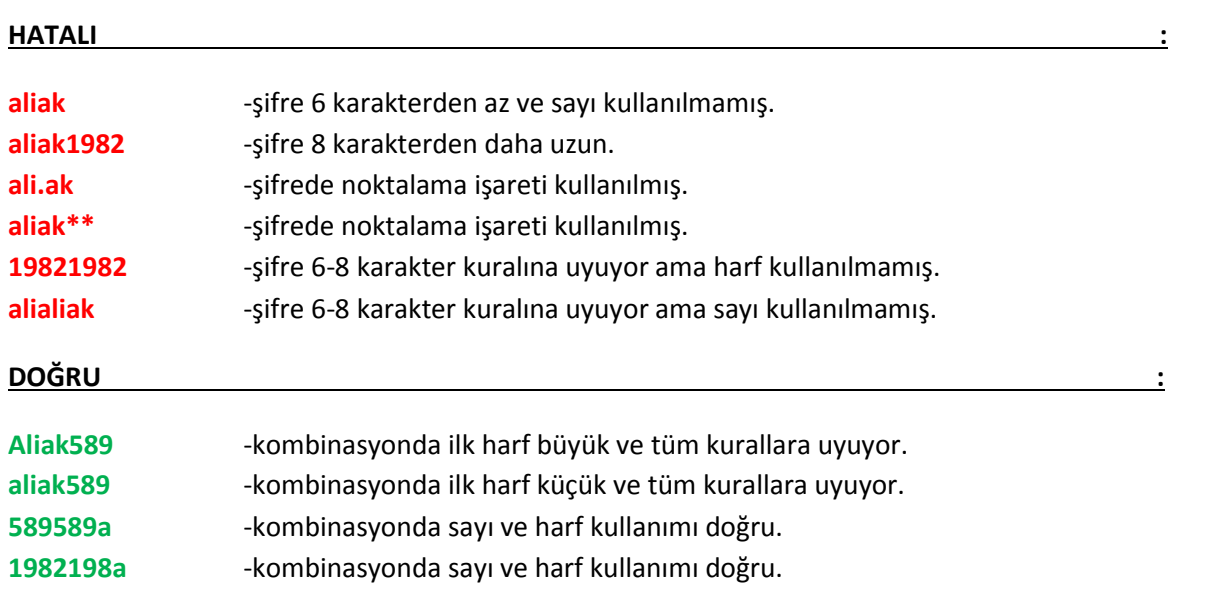

# Şifre giriş ekranı aşağıdaki gibidir.

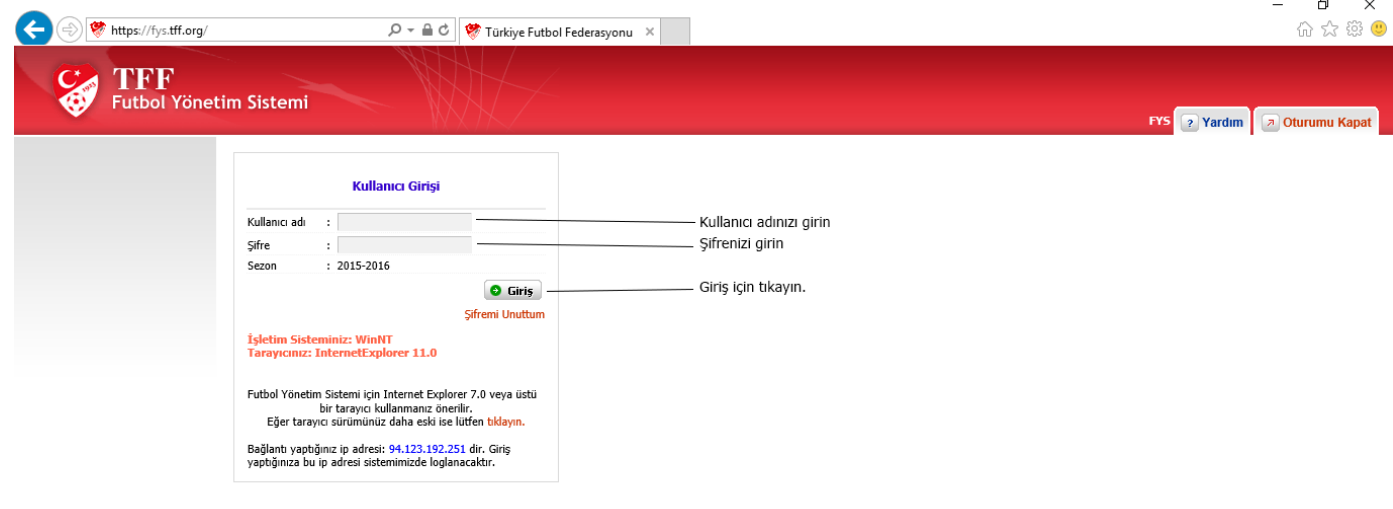

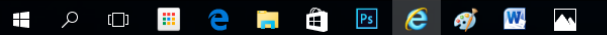

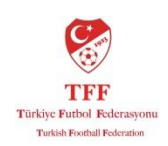

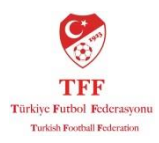

TFF-FYS tarafından 6 karakterli bir doğrulama kodu gönderilecektir. Gelen doğrulama kodunu aşağıdaki ekrandaki gibi "Doğrulama Kodu" alanına girin.

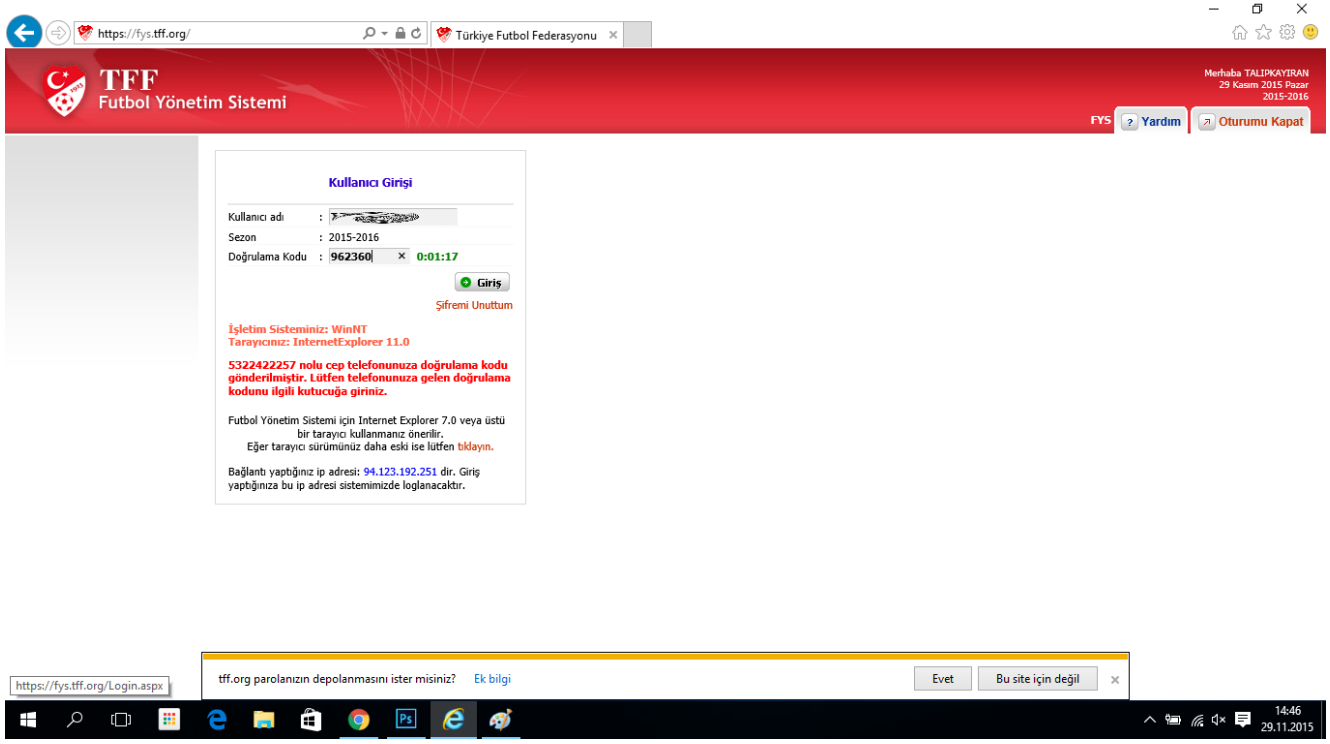

Eğer sisteme ilk girişiniz ise veya yeni şifre talep ettiyseniz sistem sizden şifrenizi güncellemenizi isteyecektir. Aşağıdaki ekranda olduğu gibi önce geçici şifrenizi ve ardından iki kere istediğiniz şifreyi yazıp "Kaydet" tuşuna tıklayın ve "Şifreniz Değiştirildi" uyarısını görene kadar bekleyin.

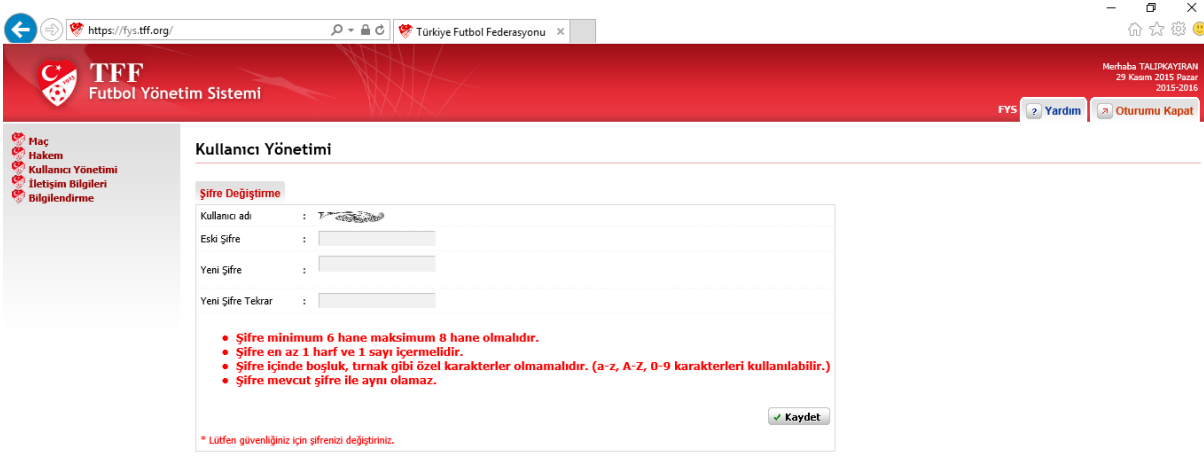

Şifre güncelleme ekranı:

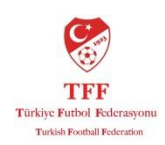

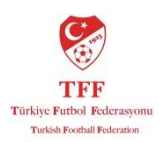

### Şifre Güncellendi Ekranı:

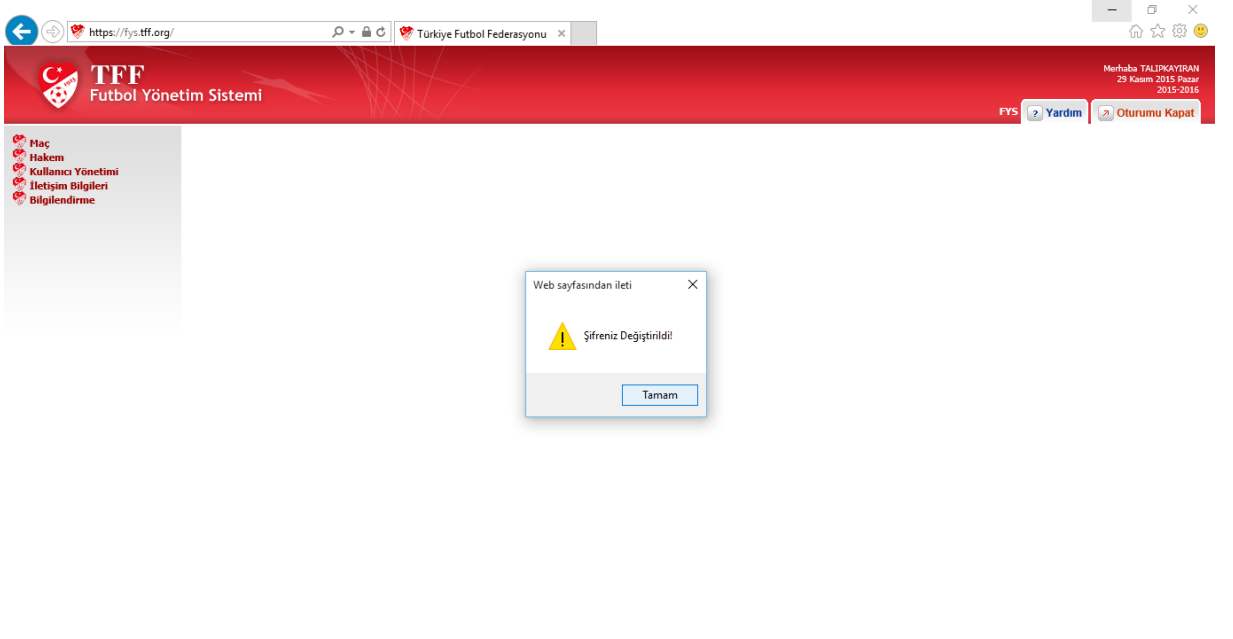

#### **HODBehêorê**

Bu aşamalardan sonra yeni şifreniz ile sisteme giriş yapabilirsiniz.

### **3. Hakem Raporu Girişi:**

Futbol Yönetim Sistemi (FYS) giriş yaptıktan sonra sağ taraftaki menüden sırasıyla;

Maç > Yönetilen Maçlar ekranına giriş yapın. Bu ekranda Hakem Maç Raporu altında Yönettiğiniz maçları göreceksiniz.

Yönettiğim Maçlar Ekranı:

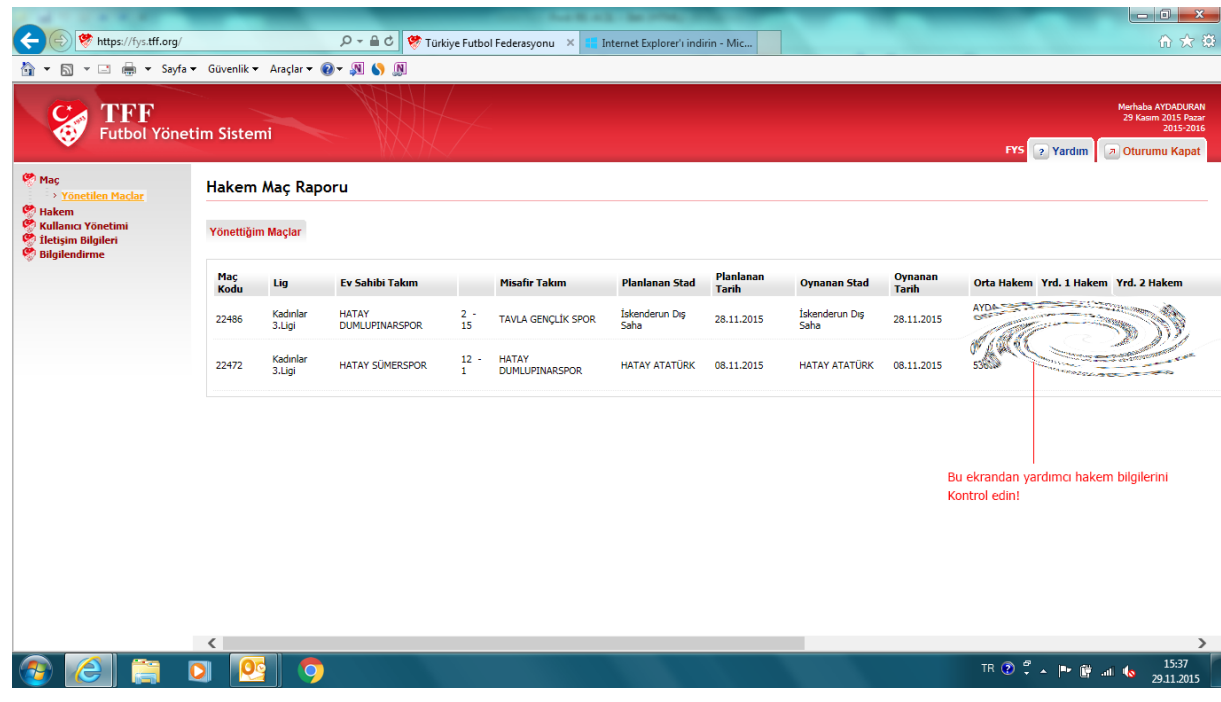

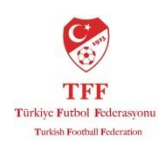

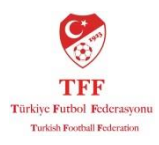

Bu ekranda yardımcı hakem bilgilerinizin doğruluğunu kontrol edin. Eğer bir yanlışlık varsa il hakem kurulunuz veya hakem işleri ile irtibata geçin.

**Önemli:** Hakem raporunu MHK'ye gönder dedikten sonra 4. Hakeme rapor girişi kapanmaktadır.

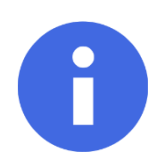

Not: Eğer müsabakada 4. Hakem varsa raporunuzu MHK'ye göndermeden önce 4. Hakeminde rapor girişini tamamladığından emin olun.

# Maç Raporu Giriş Ekranı:

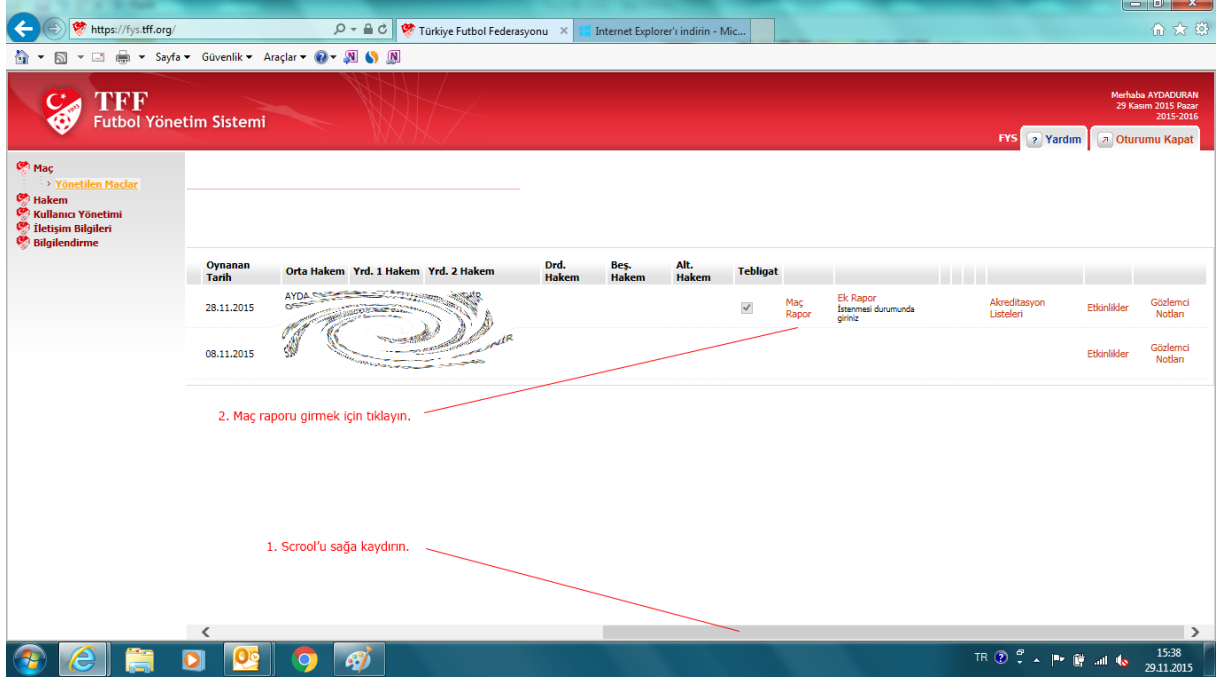

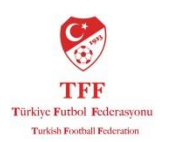

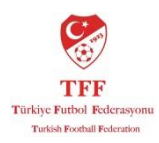

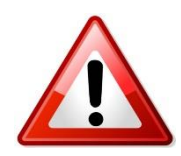

Dikkat: Raporun tamanını eksiksiz doldurmadan ve kontrol etmeden MHK'ye gönder onay kutusunu işaretlemeyin. Onay kutusunu işaretledikten sonra raporda değişiklik YAPAMAZSINIZ.

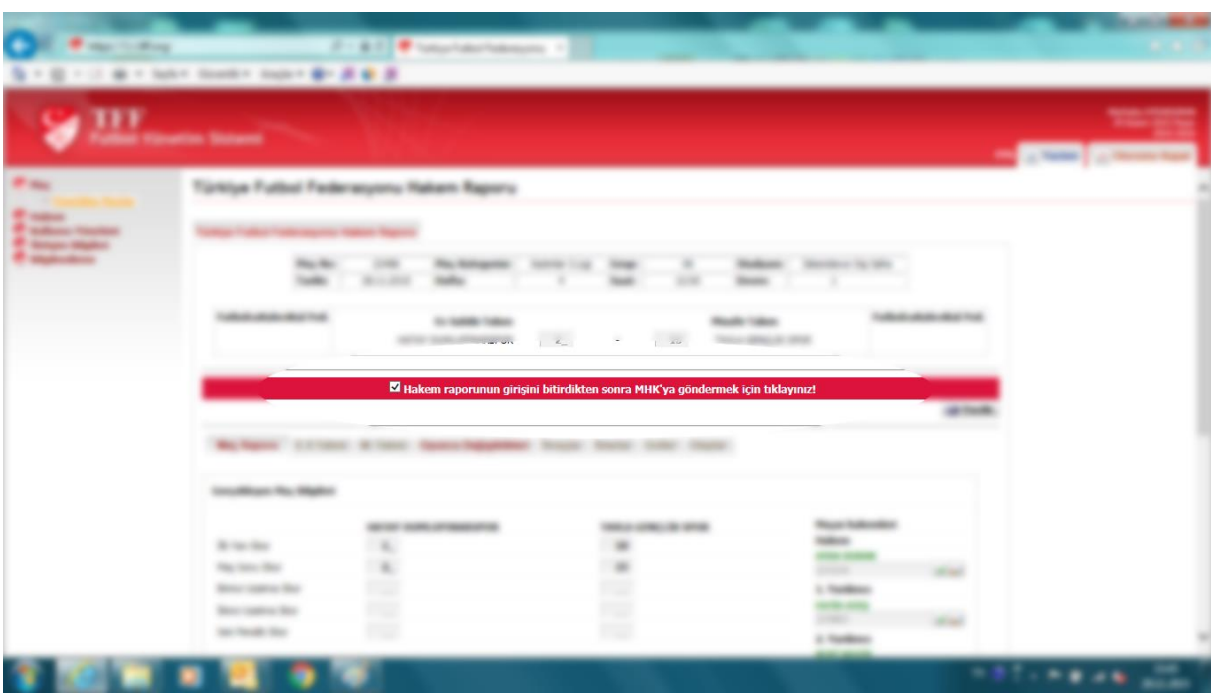

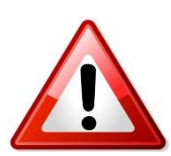

Dikkat: Raporunuzu eksiksiz girdikten ve kontrol ettikten sonra MHK'ye gönder onay kutusuna yalnızca bir defa tıklayın. Birden fazla işaretlemeniz onay işaretini kaldırmaz ama raporun sistemde görünmesini engeller.

Müsabakada eğer Olay, İhraç ve ihtar varsa ayrıca "Olaylar" sekmesinden **+Ekle**'ye basarak açılacak ekrana olayların detaylı açıklamansın girilmesi gerekmektedir.

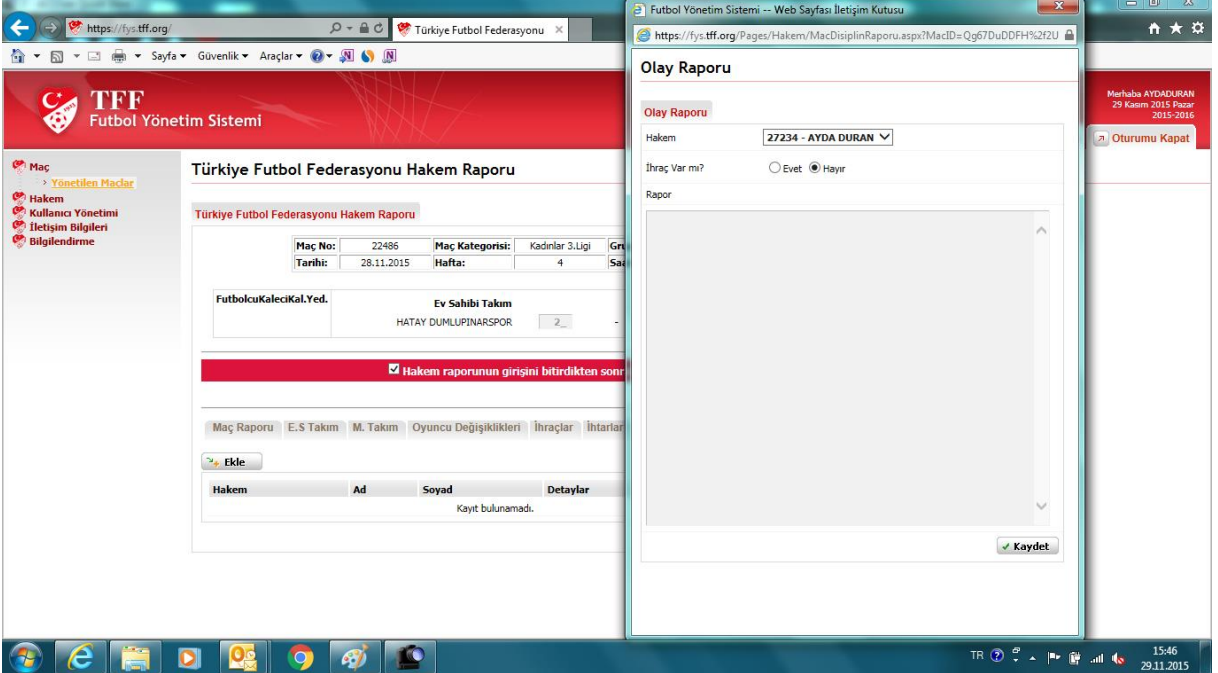

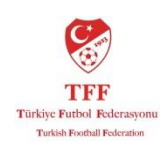

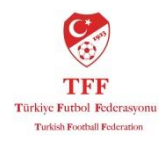

Herhangi bir sorun yaşamanız durumunda aşağıdaki iletişim bilgilerinden irtibat sağlayabilirsiniz.

İyi çalışmalar.

Beyhan Satıroğlu Hakem İşleri Uzman Yardımcısı [beyhansatiroglu@tff.org](mailto:beyhansatiroglu@tff.org) T: 0216 554 51 39 F: 0216 319 19 38-39